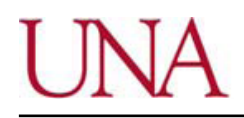

Universidad Nacional Facultad de Ciencias Exactas y Naturales Escuela de Topografía, Catastro y Geodesia

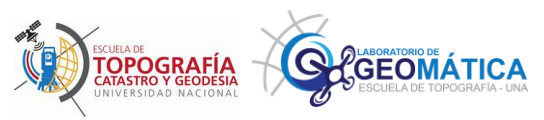

Universidad Nacional Facultad de Ciencias Exactas y Naturales Escuela de Topografía, Catastro y Geodesia

## **Resultados actividad de investigación 0260-20: Desarrollo de la un aplicativo informático para el ajuste de redes geodésicas**

Elaborado por: Manuel Ramírez Núñez José Francisco Valverde Calderón

Diciembre, 2021

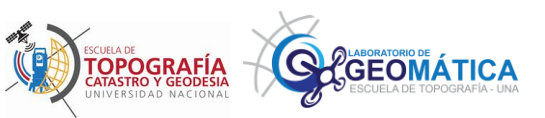

## **MANUAL DE USO DEL PROGRAMA DE AJUSTE DE REDES ALTIMETRICAS RED1D**

El programa de ajuste de redes geodésicas RED1D, permite realizar el cálculo de ajuste de redes altimétricas basado en el modelo de ajuste por observaciones mediatas. El programa puede realizar el ajuste de redes amarradas y libres (total de traza y parcial de traza). La aplicación esta desarrollada para ejecutarse en ambiente de MATLAB.

Para la ejecución del programa, el usuario puede copiar el archivo ejecutable (RED1D.P) en el directorio de trabajo de MATLAB (C:/Users/*Usuario*/MATLAB), donde *Usuario* es el nombre de la cuenta del usuario de la computadora. Otra opción, es que el usuario defina un directorio arbitrario, el cual debe ser agregado al *path* de MATLAB.

Para información de como modificar el *path* de MATLAB se puede ver [https://es.mathworks.com/help/matlab/matlab\\_env/add-remove-or-reorder-folders-on-the-search](https://es.mathworks.com/help/matlab/matlab_env/add-remove-or-reorder-folders-on-the-search-path.html)[path.html.](https://es.mathworks.com/help/matlab/matlab_env/add-remove-or-reorder-folders-on-the-search-path.html)

Pasos para el ajuste de una red altimétrica con el programa:

1. Se deben crear el archivo, en formato ASCII, que contiene las coordenadas de los puntos de la red, cuya estructura debe ser la siguiente:

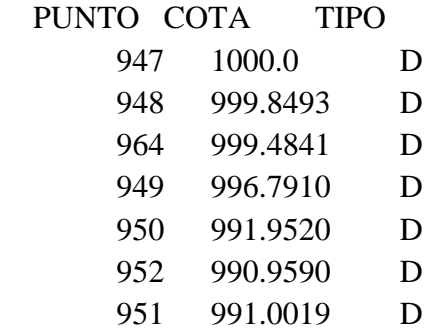

Donde la columna TIPO, define el tipo de punto que puede ser : F (FIJO), D (DATUM), N (NUEVO).

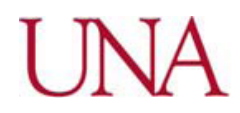

**OPOGRAFÍA** 

**GEOMÁTICA** 

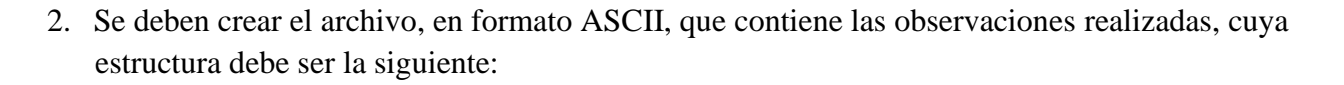

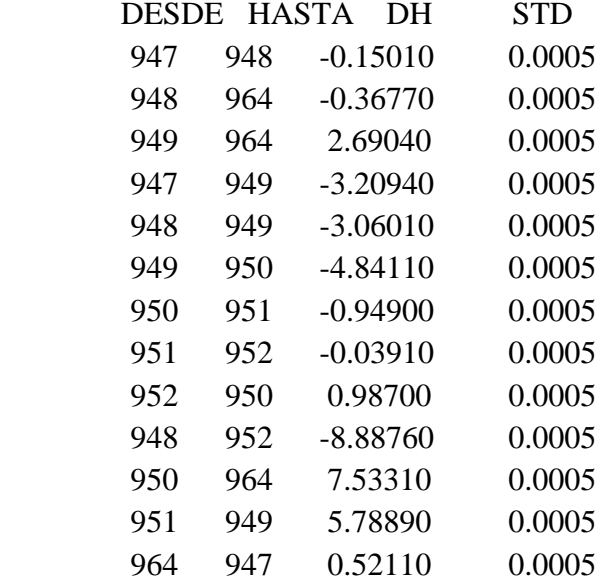

Donde la columna DESDE, es el nombre del punto desde el cual se empezó la nivelación, y la columna HASTA, corresponde al nombre del punto donde terminó la nivelación.

La columna DH corresponde al desnivel medido, y la columna STD se refiere a la desviación estándar del tramo nivelado.

3. Para usar la aplicación, se debe hacer lo siguiente:

En el command window de Matlab, se escribe **RED1D( 'ARCHIVO\_COORDENADAS.TXT', 'ARCHIVO\_OBSERVACIONES.TXT')**

Tómese en cuenta que el **'ARCHIVO\_COORDENADAS.TXT'** es el nombre del archivo que tiene las coordenadas de los puntos de la red, y **'ARCHIVO\_OBSERVACIONES.TXT'** es el nombre del archivo que contiene las observaciones realizadas en el campo.

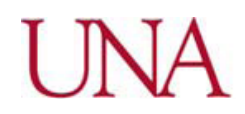

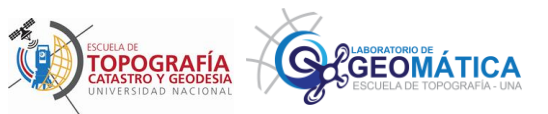

```
Command Window
```
 $fx \gg \text{RED1D('lab3 c.txt', 'lab3 obs.txt')}$ 

Una vez se inserta la orden en Matlab, se da *ENTER* y el programa realiza el ajuste y presenta los resultados, mismos que se describen a continuación:

Primeramente, se presenta la información de la cantidad puntos, observaciones, defecto de datum y grados de libertad de la red. Además de la desviación estándar a priori y a posteriori del ajuste.

```
Numero total de puntos
                        : 7Numero de puntos fijos
                        \colon 0Numero de puntos nuevos : 0
Número de puntos datum : 7
Número de observaciones : 13
 [INFO] No hay puntos fijos
 [INFO] Calculando Ajuste Libre con minimizacion Total de traza
Defecto: 1
Numero de interaciones 0
Grados de Libertad: 7
Desviacion estandar apriori sigma0 : ± 1.00
Desviacion estandar aposteriori So : ± 2.07609243
```
Seguidamente, se presentan los resultados del test global de ajuste, que en este caso se indica que el mismo falla, por lo que los datos obtenidos no son válidos.

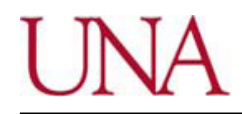

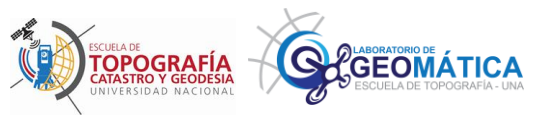

```
Test Global (distribucion de Chi-cuadrado)
  .<br>1922년 12월 22일 - 대한민국의 대한민국의 대한민국의 대한민국의 대한민국의 대한민국의 대한민국의 대한민국의 대한민국의 대한민국의 대한민국의 대한민국의 대한민국의 대한민국의 대한민국의 대한민국의
Limite inferior = 16.0128Valor de prueba t = 30.1711Limite superior = 1.6899TEST GLOBAL * FALLO *!!!
Test Global (distribucion de Chi-cuadrado normalizada)
Limite Inferior = 1.8841918Valor de prueba = 1Limite Superior = 17.8541148TEST GLOBAL * FALLO *!!!
```
Se presentan también las coordenadas ajustadas de las incógnitas y sus desviaciones estándar.

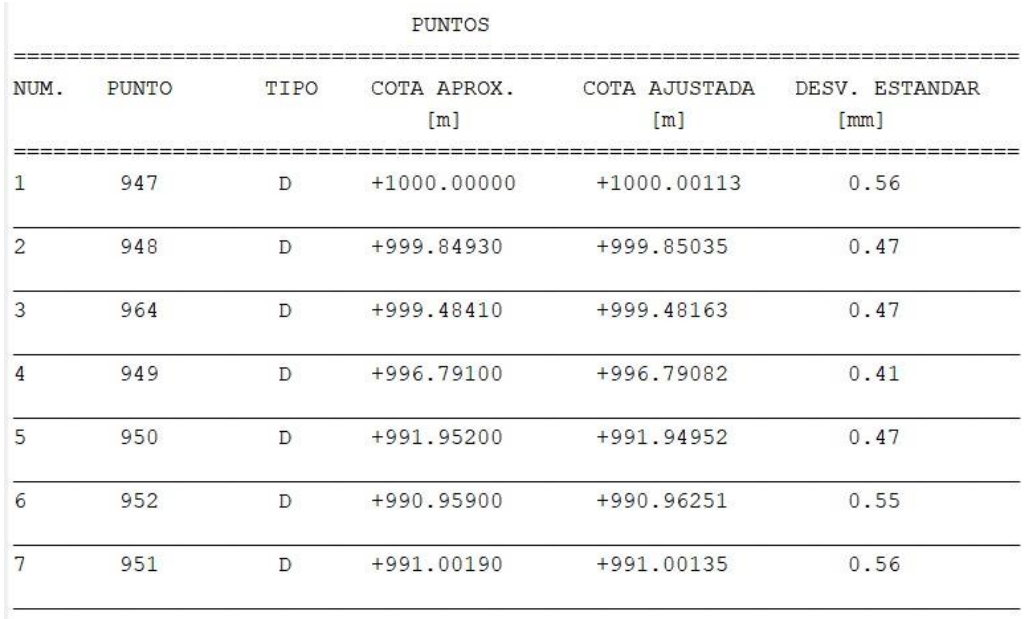

Posteriormente se presenta la información relacionada con las observaciones, como valor ajustado, desviación estándar y su número redundante.

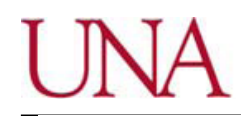

Universidad Nacional Facultad de Ciencias Exactas y Naturales Escuela de Topografía, Catastro y Geodesia

OBSERVACIONES

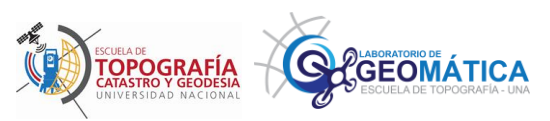

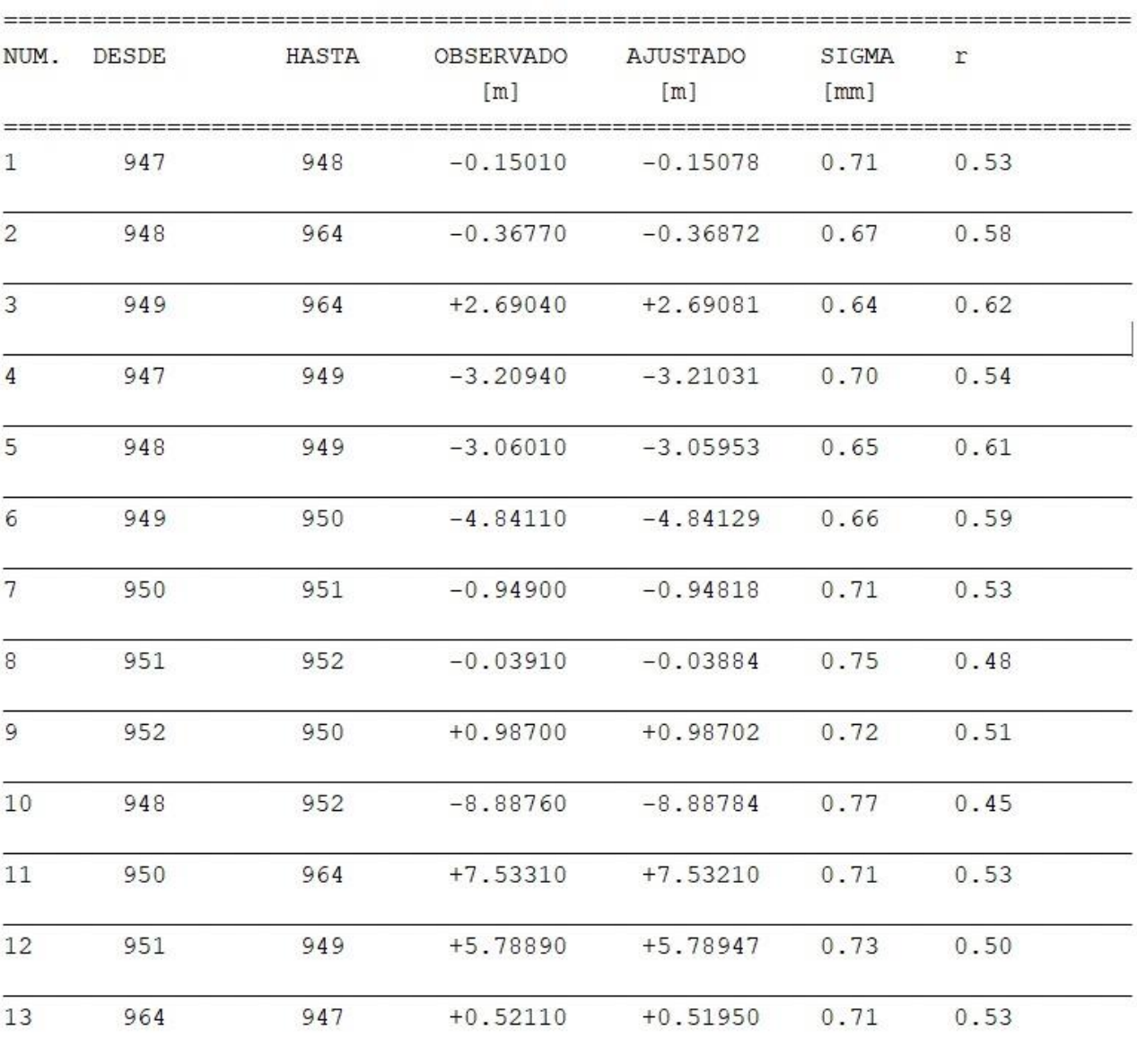

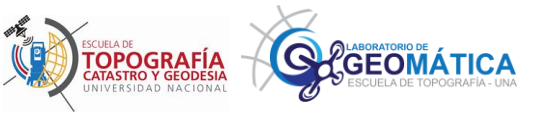

Finalmente, se presenta el análisis de detección de errores groseros sobre las observaciones.

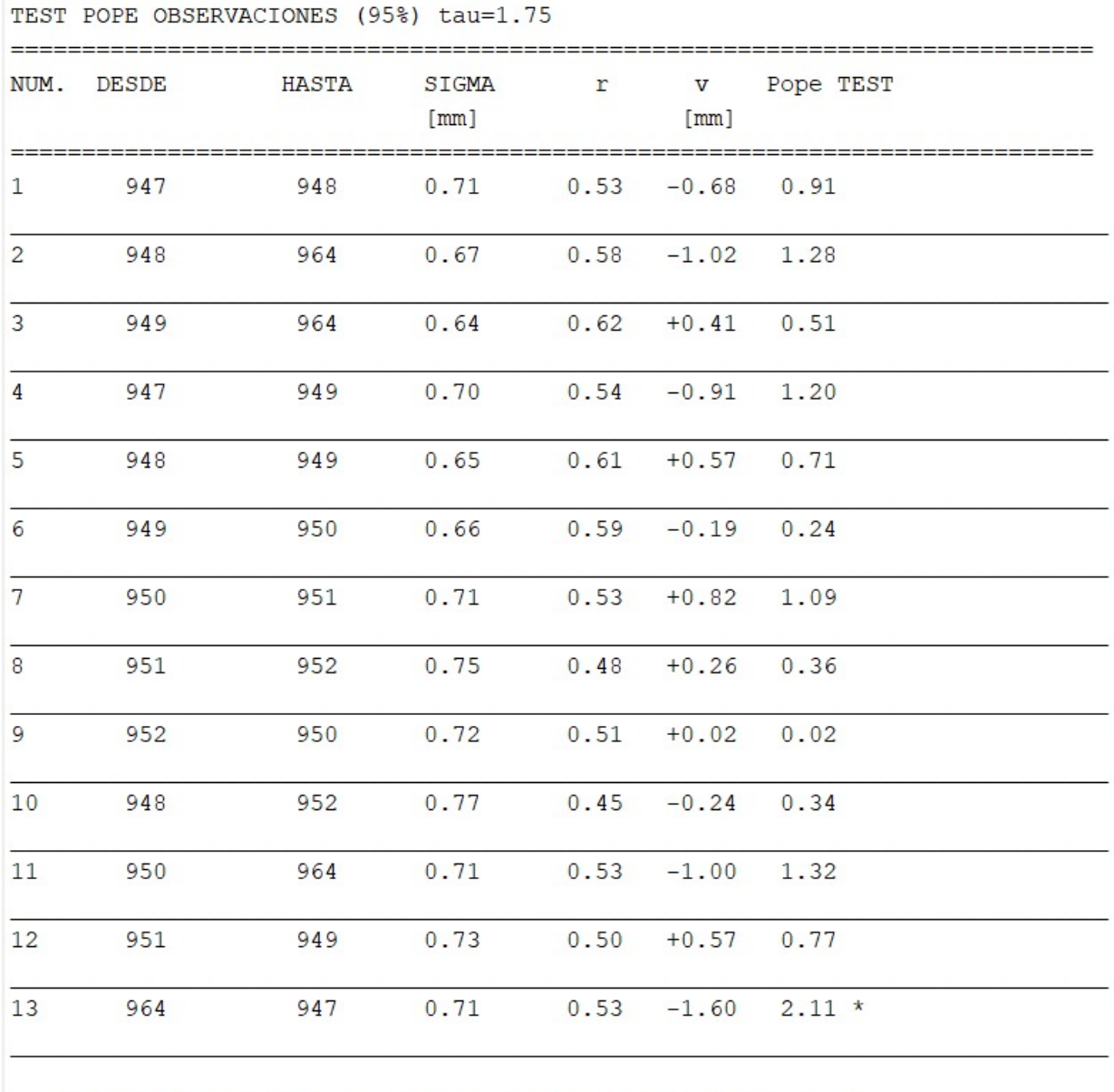

La Observacion número: 13 tiene el mayor residuo normalizado: 2.11

Nota: Aquí se observa que el programa detecta un error grosero en la observación número 13, por lo que convendría eliminar esa observación y realizar de nuevo el ajuste de la red.

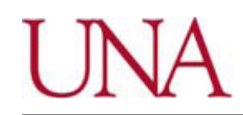

Universidad Nacional Facultad de Ciencias Exactas y Naturales Escuela de Topografía, Catastro y Geodesia

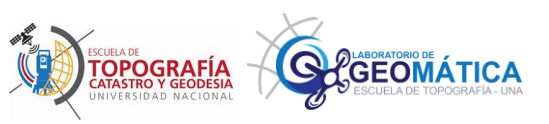

## TEST BAARDA DISTRIBUCION FISHER OBSERVACIONES (95%) F=5.99

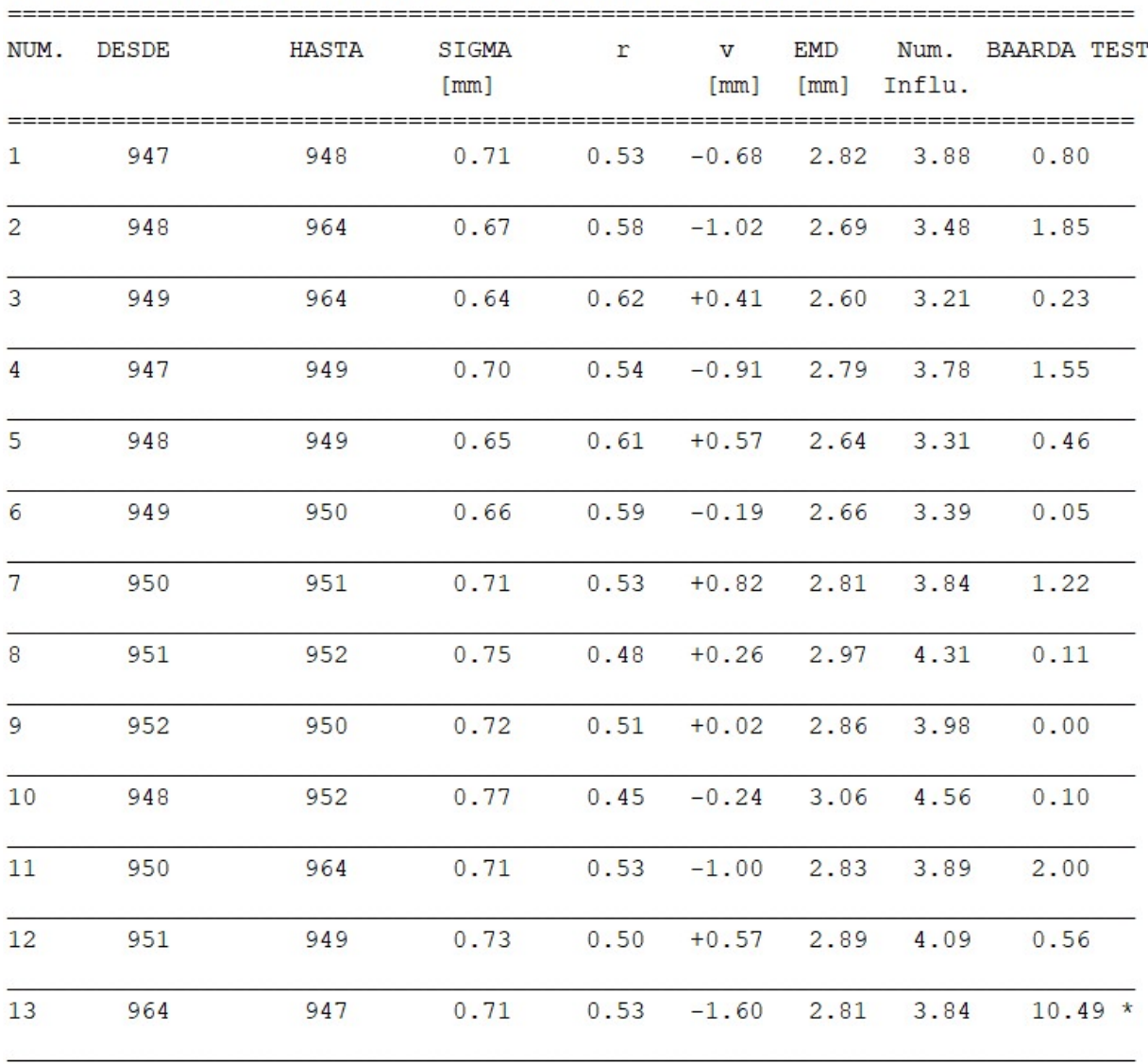

La Observacion número: 13 tiene el mayor residuo normalizado: 10.49

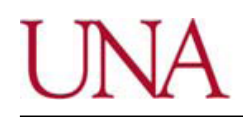

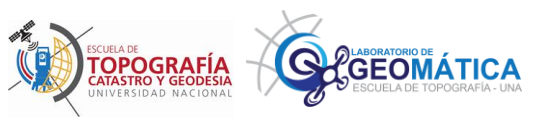

TEST BAARDA DISTRIBUCION NORMAL OBSERVACIONES (alfa=0.001) N=3.29

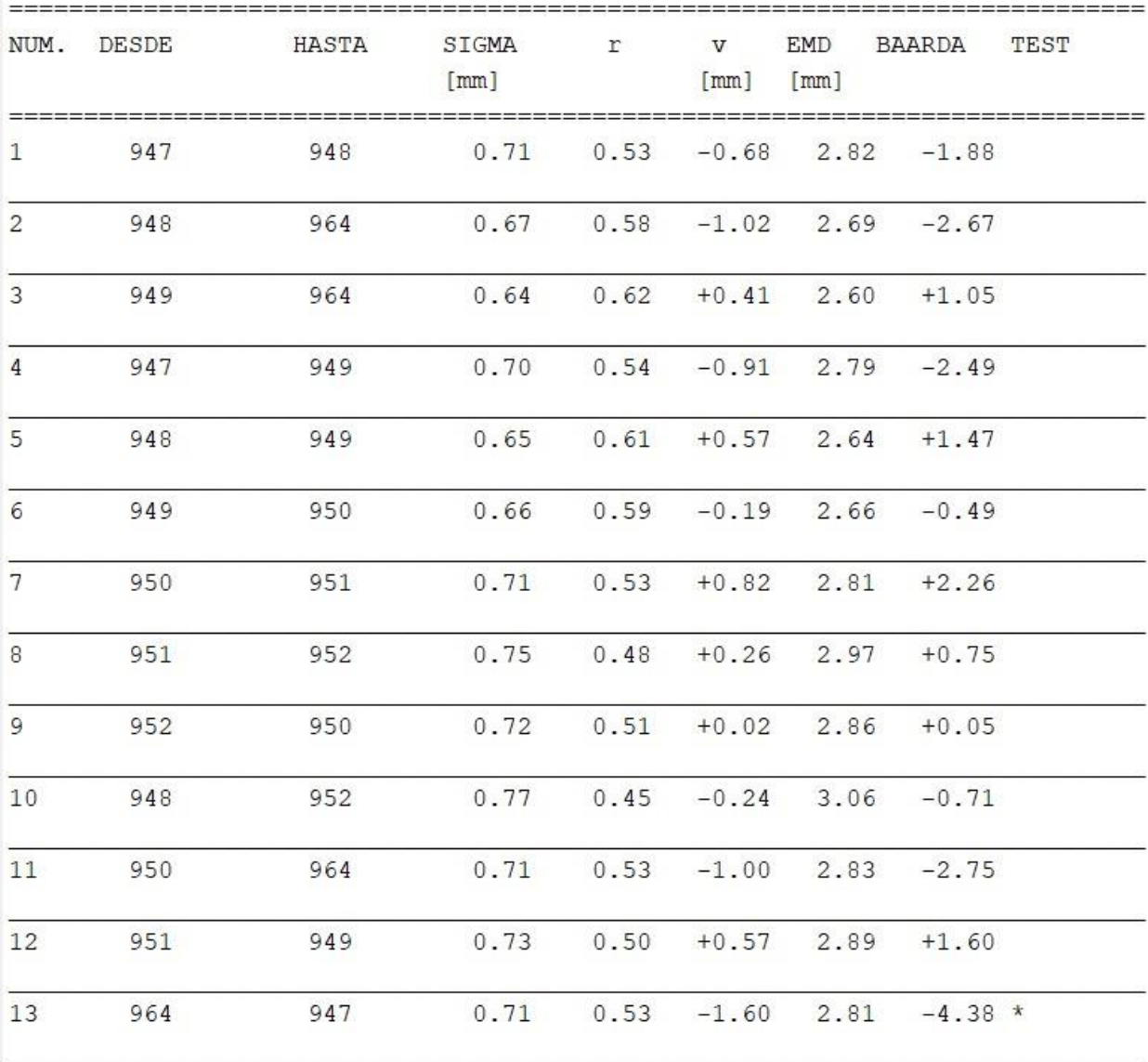

La Observacion número: 13 tiene el mayor residuo normalizado: 4.38

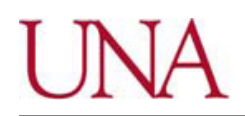

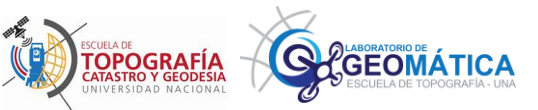

Si se detecta un error grosero en alguna observación, se debe editar el archivo de observaciones. Con el fin de que la aplicación no considere esa observación, se agrega un asterisco (\*) a la par de esta. Así, no se tomará en cuenta dicha observación al repetir el ajuste. Una vez modificado el archivo de observaciones, se puede volver a ejecutar la aplicación para obtener nuevos resultados sin la influencia de los errores groseros. Otra manera es eliminar completamente el registro de la observación del archivo.

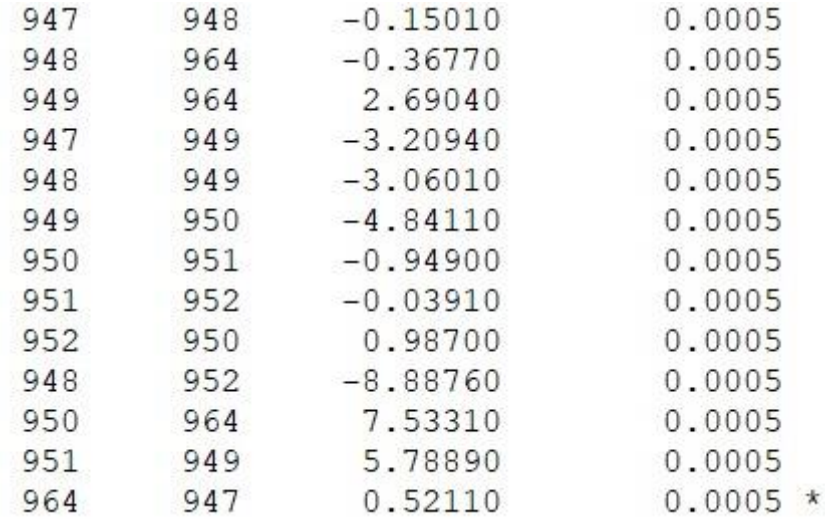